## **Configuring GoToMeeting**

Configuring GoToMeeting for SSO enables administrators to manage their users using NetScaler. Users can securely log on to GoToMeeting using their enterprise credentials.

To configure GoToMeeting for single sign on through SAML, follow the steps below:

- 1. In a browser, type [https://organization.logmeininc.com](https://organization.logmeininc.com/) and press Enter.
- 2. Log on to your GoToMeeting account.

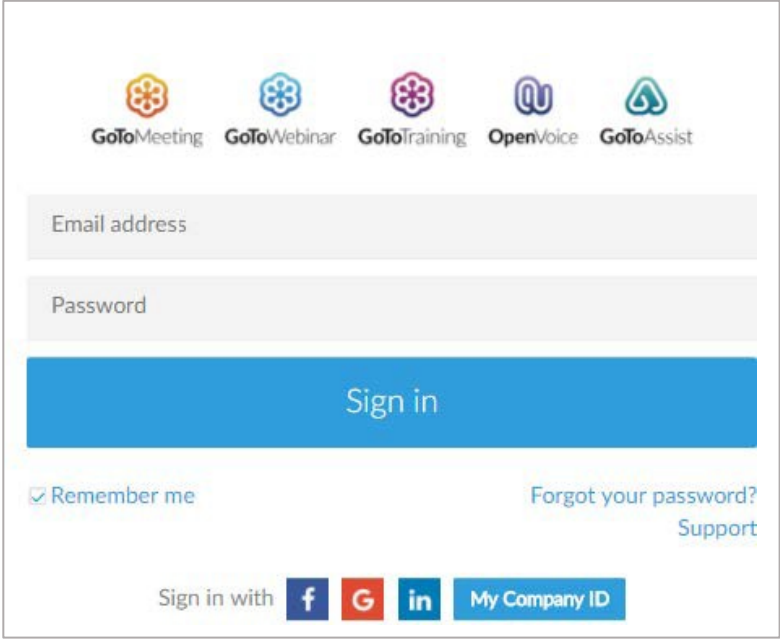

- 3. On the home page, in the **Email** tab you can add adomain.
- 4. In the **Identity provider** tab, specify the followingdetails:

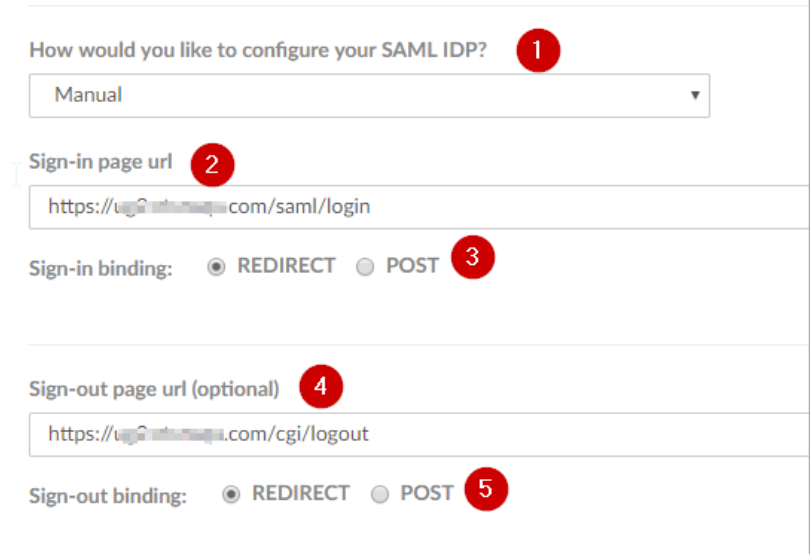

i. **How would you like to configure your SAML IDP?** – click**Manual**.

**Note**: You can click the appropriate option to configure automatically using a metadata URL, by uploading a SAML metadata file, or manually with sign-in and sign-out URLs, an identity provider ID and by uploading verification certificate.

- ii. **Sign-in page url**  type the IdP URL followed by /saml/login. For example: https://<customerFQDN>/saml/login
- iii. **Sign-in binding**  click the appropriate sign-in binding option. By default, GoToMeetinguses **REDIRECT**.
- iv. **Sign-out page url (optional)** -type the log-out URL.
- v. **Sign-out binding**  click the appropriate sign-in binding option. By default, GoToMeeting uses **REDIRECT**.

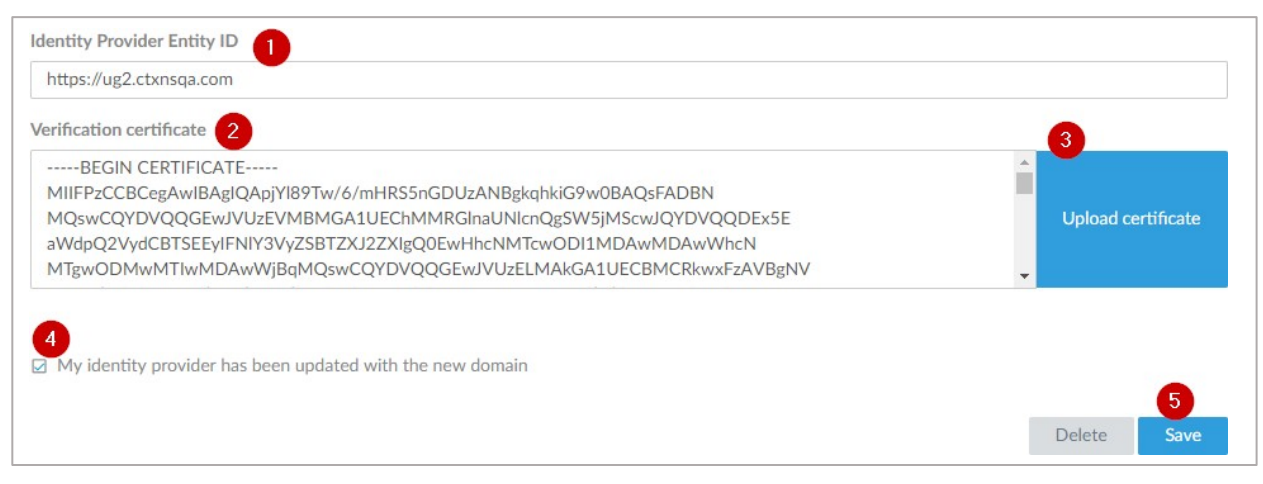

vi. **Identity Provider Entity ID** – type a unique IdP entity ID.

vii. **Verification certificate** – paste the IDP certificate.

To obtain your IdP certificate, follow the steps below:

- i. Remotely access your NetScaler instance using PuTTY.<br>ii. Navigate to /nsconfig/ssl folder (using shell command
- Navigate to /nsconfig/ssl folder (using shell command cd /nsconfig/ssl) and press Enter.
- iii. Type cat <certificate-name> and press Enter.

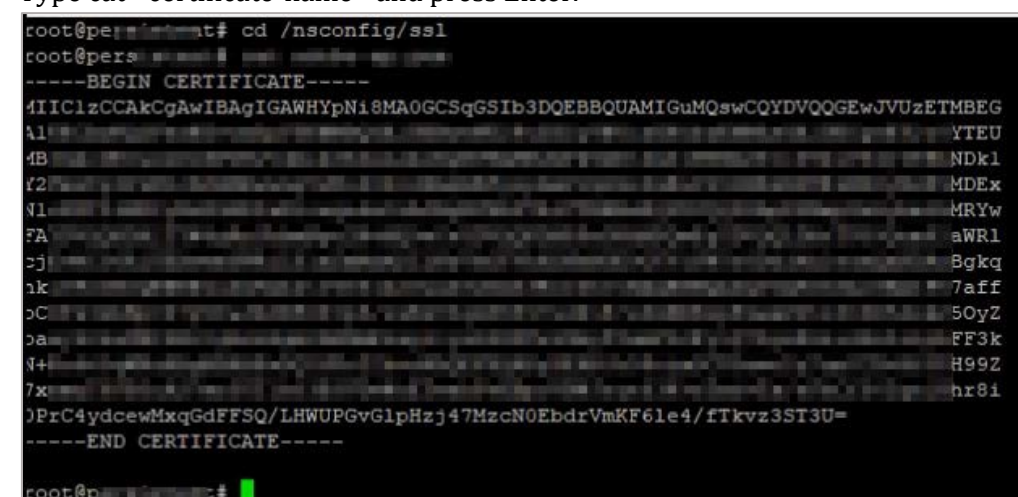

- iv. Copy the text from -----BEGIN CERTIFICATE----- to -----END CERTIFICATE-----<br>v. Paste the text in a text editor and save the file in an appropriate format such as
	- Paste the text in a text editor and save the file in an appropriate format such as <your company name>.pem
- 5. Select the **My identity provider has been updated with the new domain** checkbox.
- 6. Click **Save Configuration**.

You have completed the required configuration on the service provider which is in this case – GoToMeeting